# 系统监控-安全补丁

Smartbi添加了一种安全补丁机制,能够在不更新war包的前提下,只更新安全补丁。

该安全补丁可以修复一些系统漏洞,避免发生由于漏洞引起的安全事故。

在Smartbi中安装安全补丁涉及以下两个文件:

补丁工具包:补丁工具包是用来上传安全补丁文件的载体,通过此工具包可在Smartbi服务器中上传安全补 丁文件。(当前补丁工具包最新版本为1.0)

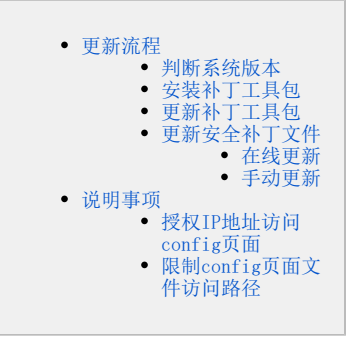

安全补丁文件中包含了目前我们检测修复的安全漏洞程序。Smartbi会不定期在官网更新安全补丁文件,用户可下载此文件,并直接更新 到Smartbi服务器中,已解决已知的一些安全漏洞。

根据实际情况,在官网下载补丁工具包或安全补丁文件,官网如图:

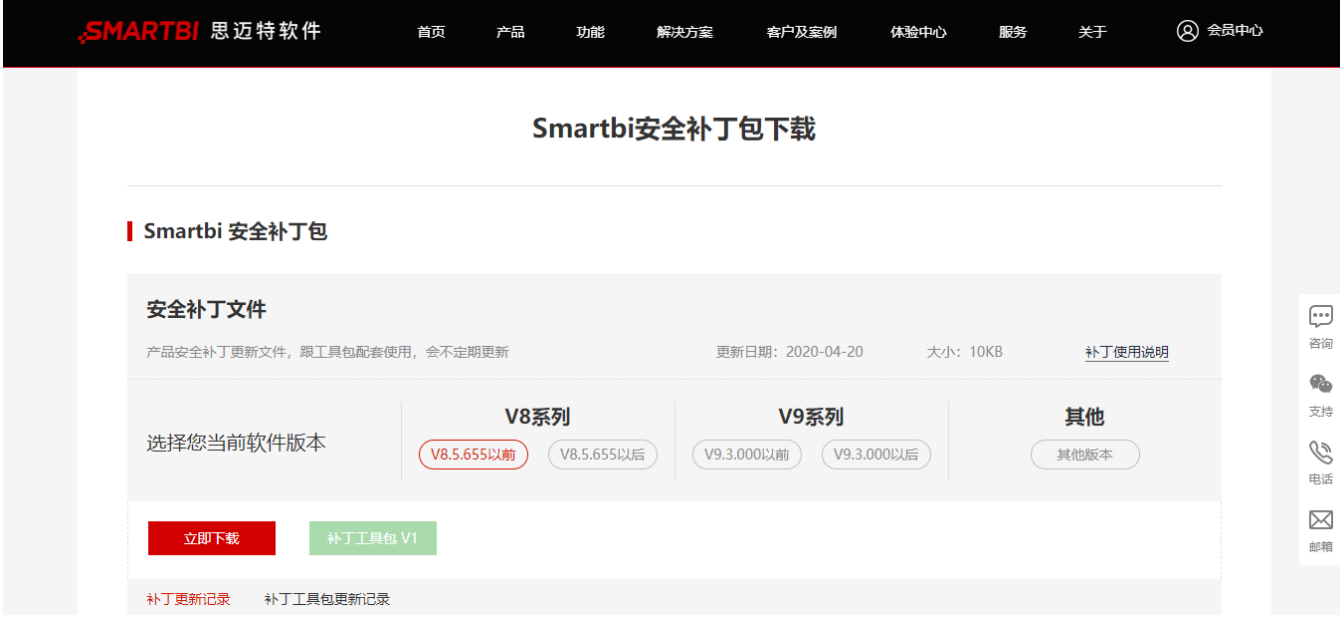

<span id="page-0-0"></span>更新流程

更新安全补丁的具体流程如下:

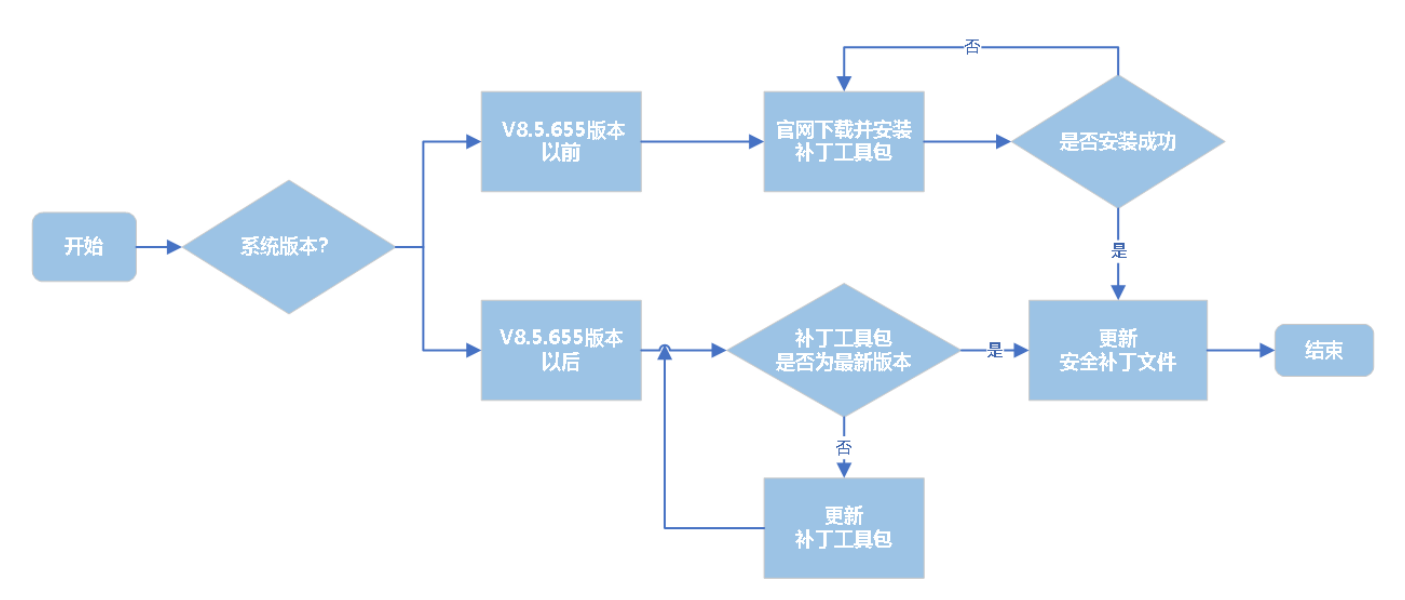

按照上述流程图进行操作即可。

# <span id="page-1-0"></span>判断系统版本

在系统的右上角上点击 用户名称 > 关于, 判断系统版本是否为V8.5.655, 再进行下一步操作:

如果当前系统版本为V8.5.655以前的版本,则表明系统没有默认带有补丁工具包,需要先到官网安装补丁工具包,具体请参考 [安装补丁工具包](https://history.wiki.smartbi.com.cn/pages/viewpage.action?pageId=55842487#id--123)。 如果当前系统版本为V8.5.655及以后的版本,则表明系统默认带有补丁工具包,需要检查补丁工具包版本是否需要更新,具体请参考 [更新补丁](https://history.wiki.smartbi.com.cn/pages/viewpage.action?pageId=55842487#id--1234) [工具包](https://history.wiki.smartbi.com.cn/pages/viewpage.action?pageId=55842487#id--1234) 。

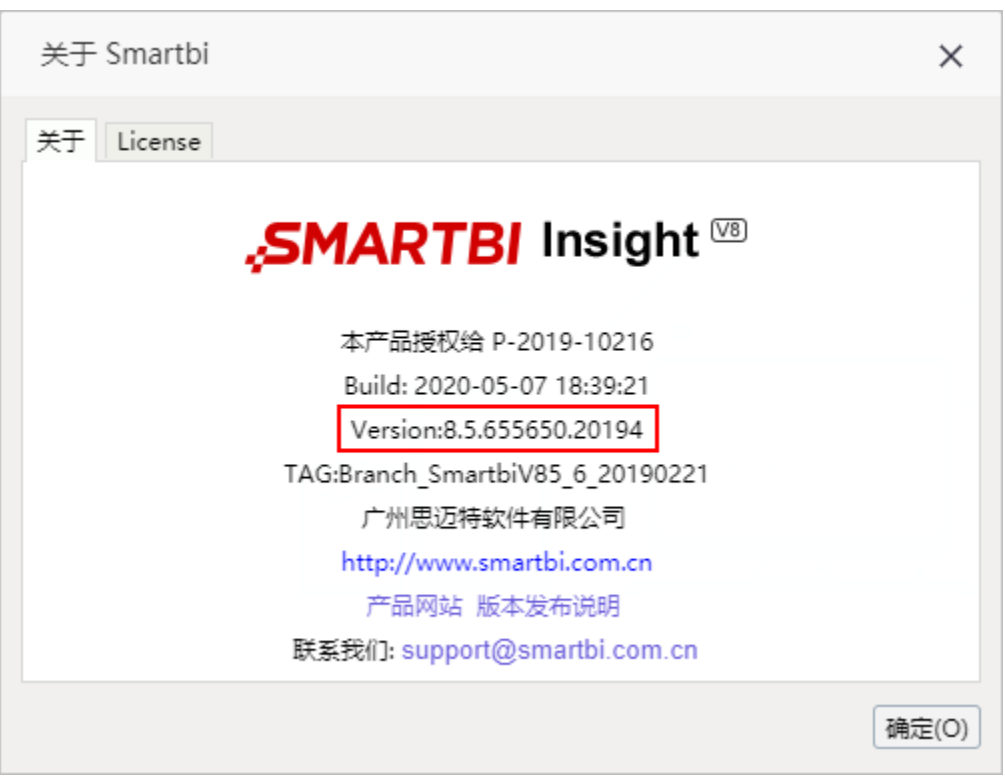

# <span id="page-1-1"></span>安装补丁工具包

前提:当前系统版本为V8.5.655以前的版本,且未安装过安全补丁。

具体操作如下:

1、去官网根据版本下载最新的补丁工具包。下载地址[:Smartbi安全补丁包下载](https://www.smartbi.com.cn/patchinfo)。

2、参考文档 [扩展包部署](https://history.wiki.smartbi.com.cn/pages/viewpage.action?pageId=35750964), 将获取到的安装补丁工具包部署到Smartbi应用服务器上。

3、完成部署后, 重启Smartbi应用服务器, 验证是否安装成功。可在系统监控面板查看是否补丁工具包安装成功:

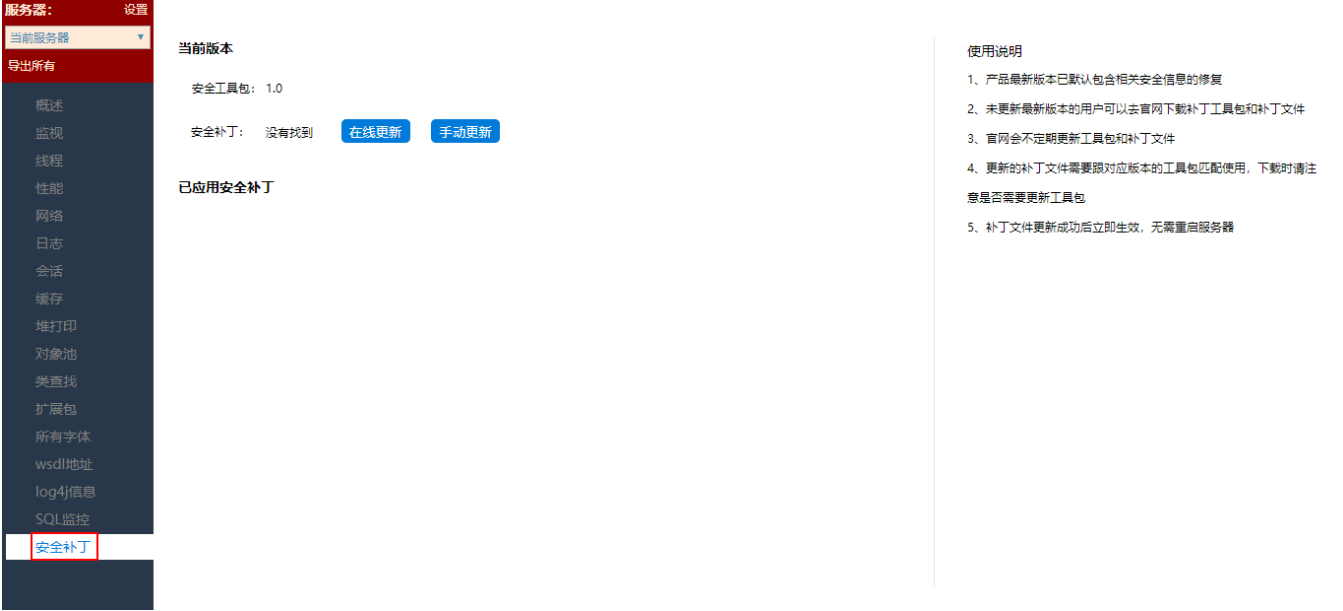

安装完补丁工具包后,补丁工具包版本已是最新的,接下来 [更新安全补丁文件](https://history.wiki.smartbi.com.cn/pages/viewpage.action?pageId=55842487#id--V8_002) 即可。

# <span id="page-2-0"></span>更新补丁工具包

前提:当前系统版本为V8.5.655及以后的版本,或曾经安装过补丁工具包但不确定补丁工具包是否为最新。

具体操作如下:

1、登录服务器,打开系统监控面板。查看当前补丁工具包版本,再与官网上最新的补丁工具包对比,判断当前补丁工具包的版本是否为最新。

- 如果是最新,则只需更新安全补丁文件。详情请参考 [更新安全补丁文件。](https://history.wiki.smartbi.com.cn/pages/viewpage.action?pageId=55842487#id--V8_002)
- 如果不是最新,则需先更新补丁工具包,之后再更新安全补丁文件。具体请看下个步骤。

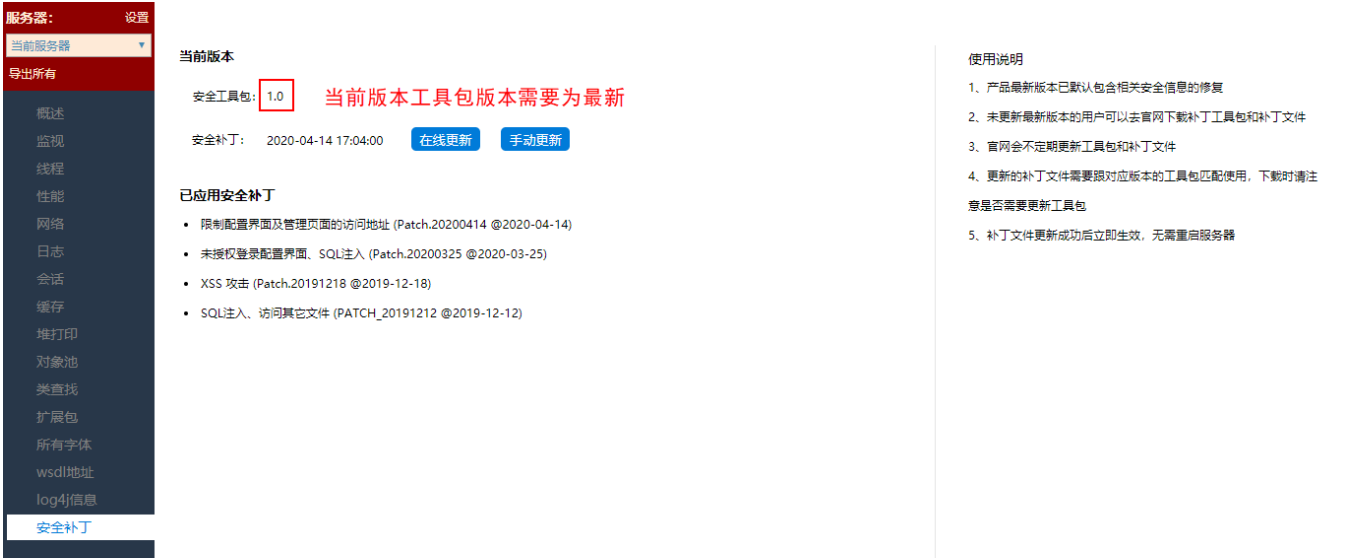

- 2、去官网根据版本下载最新的补丁工具包。下载地址[:Smartbi安全补丁包下载](https://www.smartbi.com.cn/patchinfo)。
- 3、参考文档 [扩展包部署](https://history.wiki.smartbi.com.cn/pages/viewpage.action?pageId=35750964), 将获取到的安装补丁工具包部署到Smartbi应用服务器上。
- 4、完成部署后,重启Smartbi应用服务器,再次打开系统监控界面,查看补丁工具包的版本信息,验证是否更新成功。

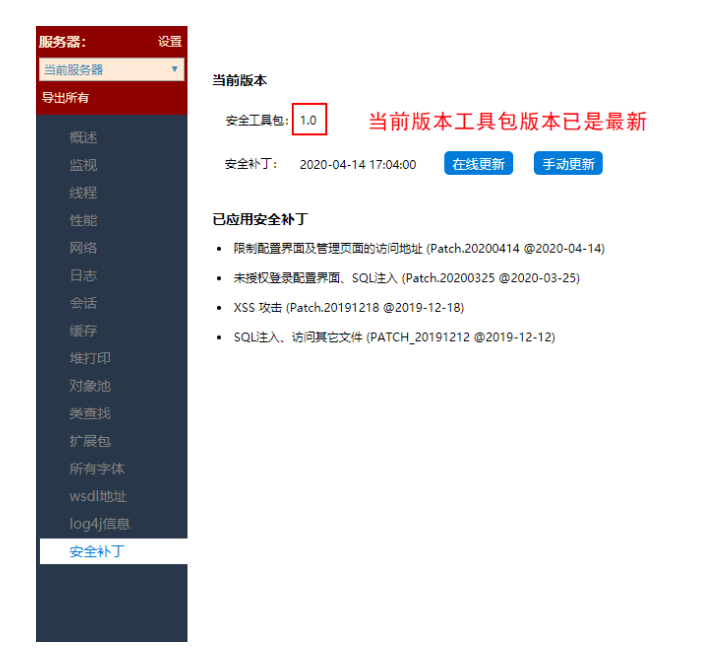

# <span id="page-3-0"></span>更新安全补丁文件

前提:安全补丁文件需要更新,且当前补丁工具包的版本为最新。

更新安全补丁文件的方法有两种,分别为"在线更新"和"手动更新"。

补丁工具包的日期为2020年3月10号之后的才支持"在线更新"功能,并且"在线更新"功能要求当前系统环境能正常访问外网,否则会提示 Δ 更新失败。

使用说明

1. 产品最新版本已默认包含相关安全信息的修复

5、补丁文件更新成功后立即生效,无需重启服务器

3、官网会不定期更新工具包和补丁文件

意是否需要更新工具包

2、未更新最新版本的用户可以去官网下载补丁工具包和补丁文件

4、更新的补丁文件需要跟对应版本的工具包匹配使用,下载时请注

### <span id="page-3-1"></span>在线更新

打开"系统监控 > 安全补丁"界面,点击 在线更新 按钮,系统会到官网上自动获取最新的安全补丁文件进行更新。

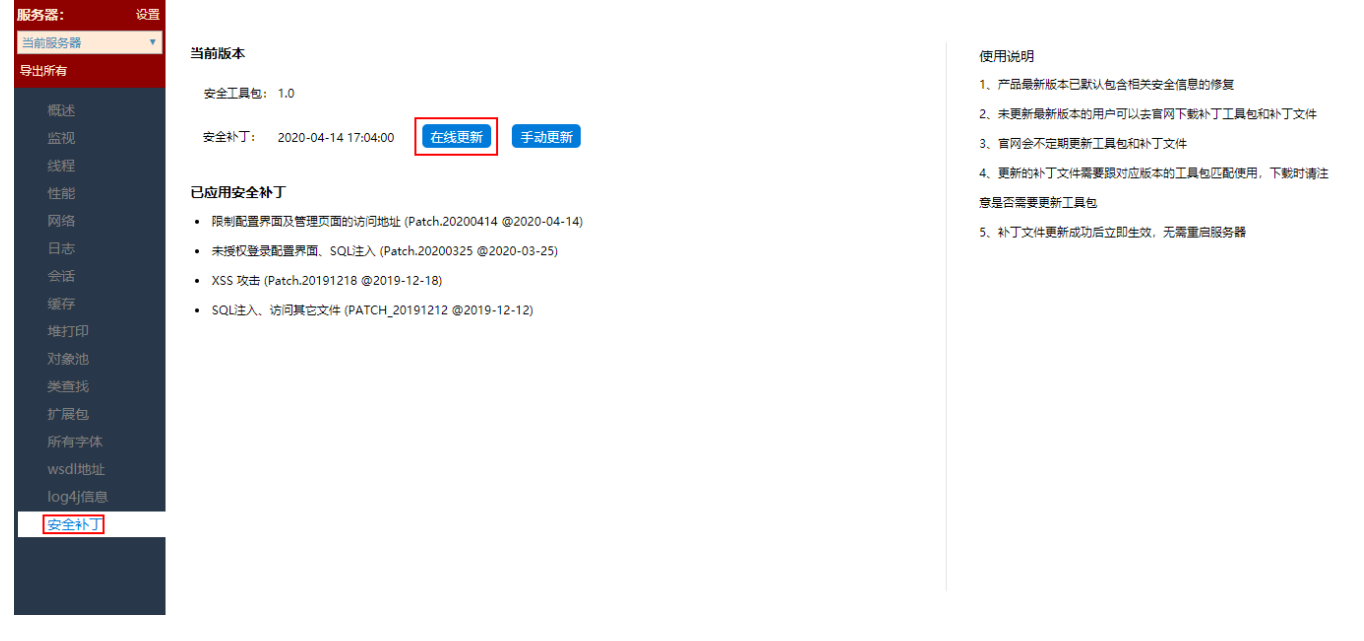

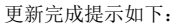

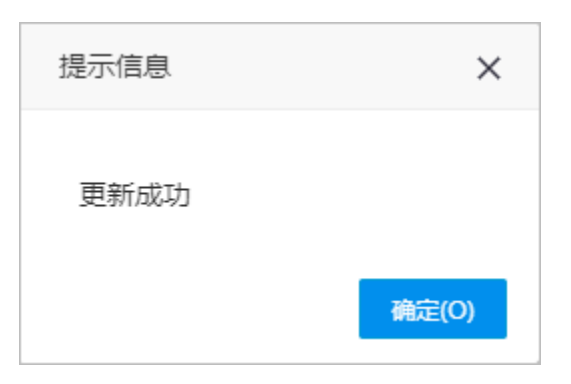

如果当前版本的补丁更新文件已为最新版本,则会提示"已经是最新版本"。

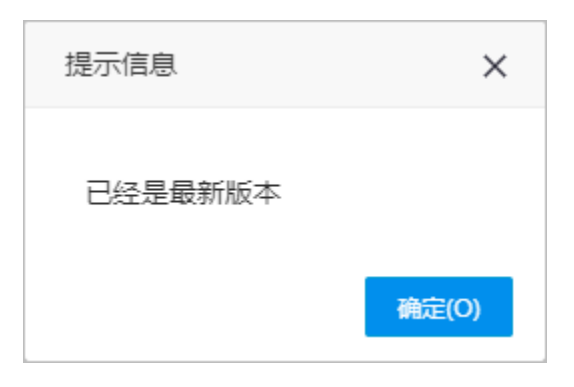

### <span id="page-4-0"></span>手动更新

- 1、 先从官网上下载最新的补丁更新文件。下载地址 :[Smartbi安全补丁包下载。](https://www.smartbi.com.cn/patchinfo)
- 2、打开"系统监控 > 安全补丁"界面,点击 手动更新 按钮,选择刚下载的安全补丁文件并上传。

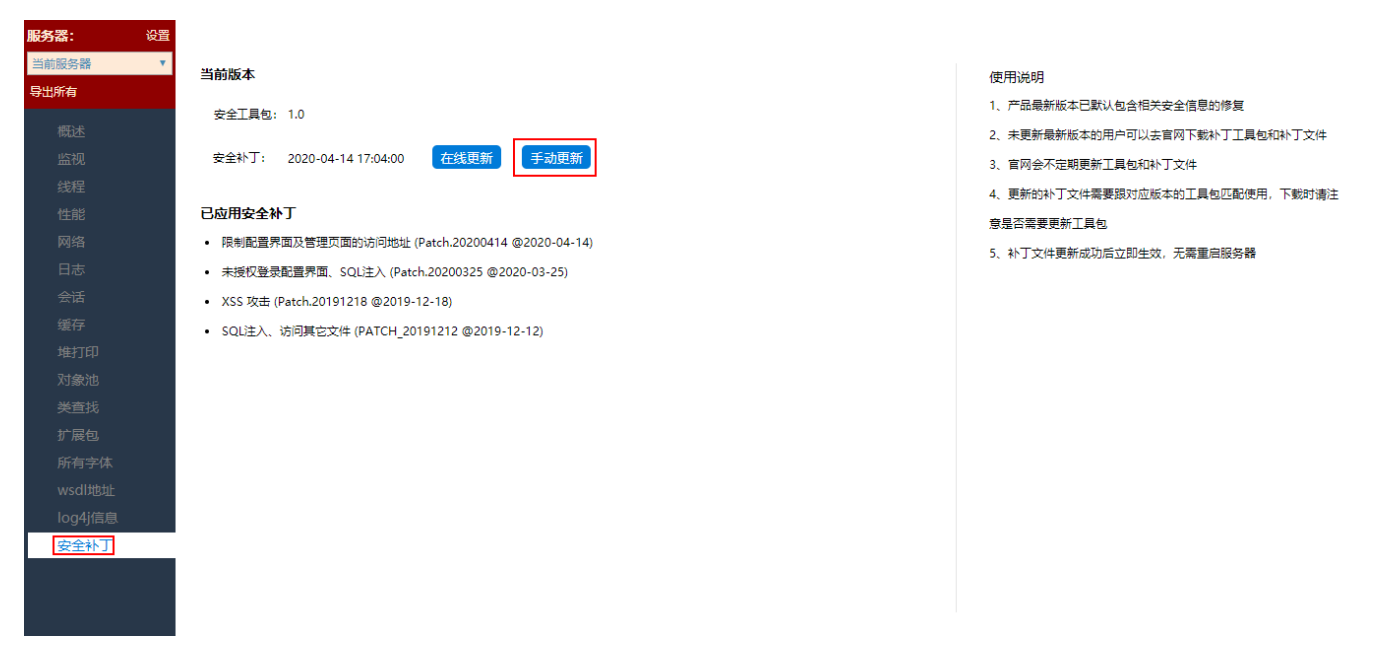

3、 安全补丁文件更新成功后立即生效,不需要重启服务器。重新进入"安全补丁"界面查看其版本信息,验证是否更新成功。

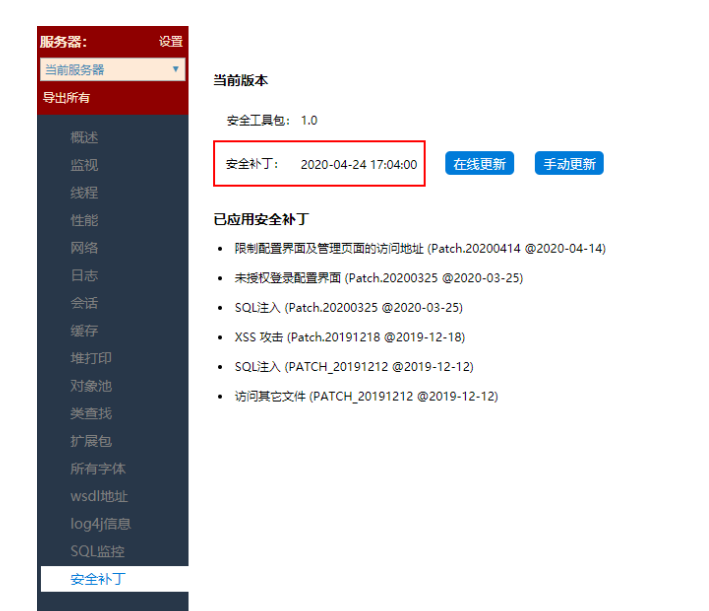

#### 使用说明

1. 产品最新版本已默认包含相关安全信息的修复

- 2、未更新最新版本的用户可以去官网下载补丁工具包和补丁文件
- 3、官网会不定期更新工具包和补丁文件
- 4、更新的补丁文件需要跟对应版本的工具包匹配使用,下载时请注
- 意是否需要更新工具包
- 5、补丁文件更新成功后立即生效,无需重启服务器

## <span id="page-5-0"></span>说明事项

### <span id="page-5-1"></span>授权IP地址访问config页面

如果访问smartbi的config和monitor配置页面时,提示"未授权的IP地址,该页面需要授权IP地址才能访问,请联系管理员添加"。

需要找到Smartbi安装目录下的smartbi.properties文件配置你需要允许的IP。

⋒ 可以使用英文逗号分隔设置多个IP属性,例如smartbi.allowedConfigIps=10.10.23.11,10.10.201.1-10.10.201.254,10.10.202.0/24

#### 配置说明如下:

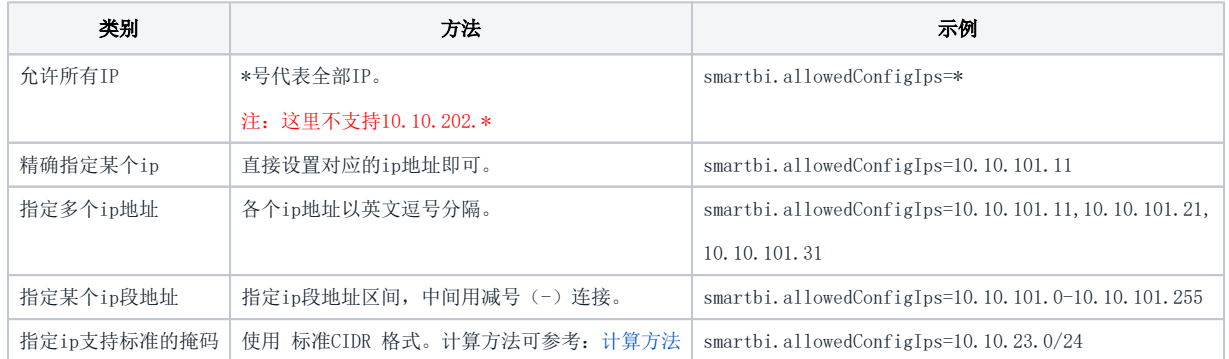

### 注意:

1、修改后只需刷新页面即可,无需重启服务器。

2、allowedConfigIps这个属性控制的是config界面 ;如果控制的是monitor界面,对应的属性是allowedMonitorIps。

3、"smartbi."这个前缀是上下方路径 。如果项目不是使用/smartbi/vision访问,而是/smartbiNew/vision/index.jsp这样,则前缀应当是"smartb iNew.",  $\mathbb I\mathbb I$  smartbiNew.allowedConfigIps.

4、如果服务器为Linux,可以将configip.sh上传到smartbi.properties所在目录,并通过 chmod 755 configip.sh 修改为可执行,再运行 . /configip.sh 通过命令行修改。

命令行修改工具:[configip.sh](https://history.wiki.smartbi.com.cn/download/attachments/50692623/configip.sh?version=1&modificationDate=1589942295000&api=v2)

# <span id="page-5-2"></span>限制config页面文件访问路径

新建任务,任务类型选择定制,粘贴如下脚本代码:

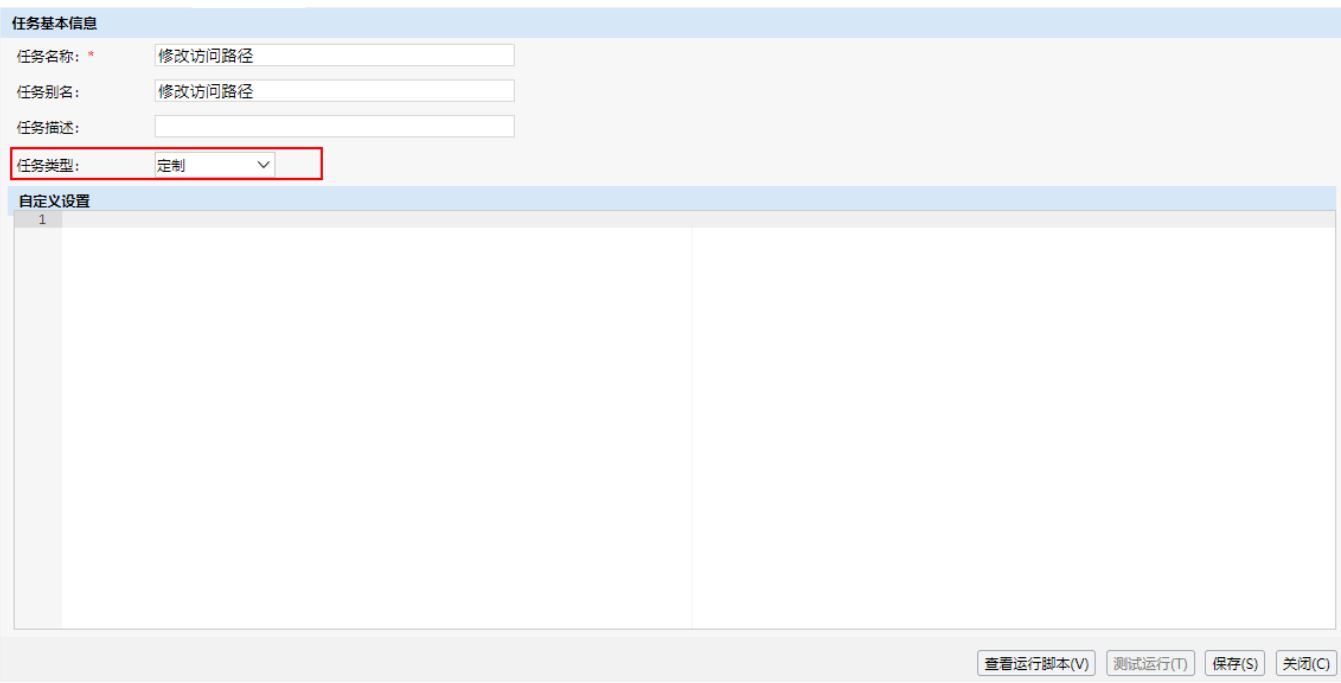

```
//
importPackage(Packages.smartbi.sdk.service.datasource);
/**
 * 
 * linux/data/tomcat/binwindowsD:\\\\tomcat\\\\bin
 */
var path="D:\\\\tomcat\\\\bin";
//////////////////////key///////////////////////////////
//t_systemconfigkey
var key = "JSP_CHOOSER_ROOT_PATH";
//key
var querySql="select c_value from t_systemconfig where c_key='"+key+"'";
//keyvalue
var insertSql="insert into t_systemconfig(c_key, c_value) values('"+key+"','"+path+"')";
//value
var updateSql="update t_systemconfig set c_value='"+path+"' where c_key='"+key+"'";
//ID
var dsId="DS.SYSTEM";
 var datasrcService = new DataSourceService(connector);
  try {
   var res = datasrcService.executeNoCacheable(dsId, querySql);
    //logger.info(""+res.getRowsCount());
    //key
    if(res.getRowsCount()>0){
       datasrcService.executeUpdate(dsId, updateSql);
    }else{
        //key
       datasrcService.executeUpdate(dsId, insertSql);
     }
         //
    connector.remoteInvoke("CompositeService", "clearCache", []);
   } catch (e) {
        logger.error(e);
     }
```
修改第9行的路径设置,保存后运行即可:

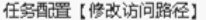

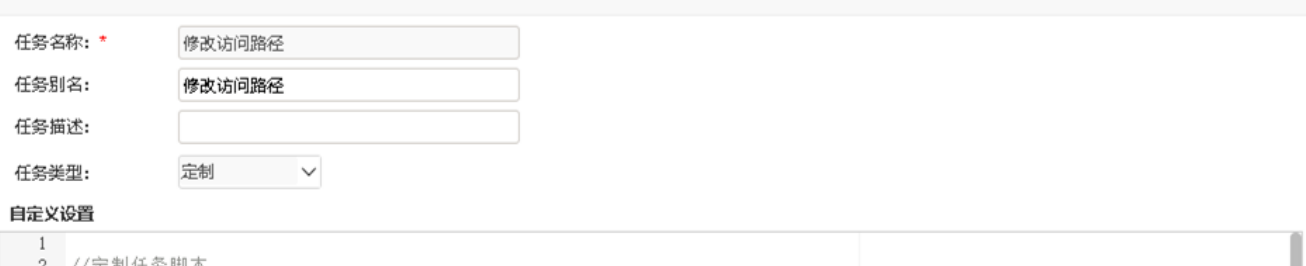

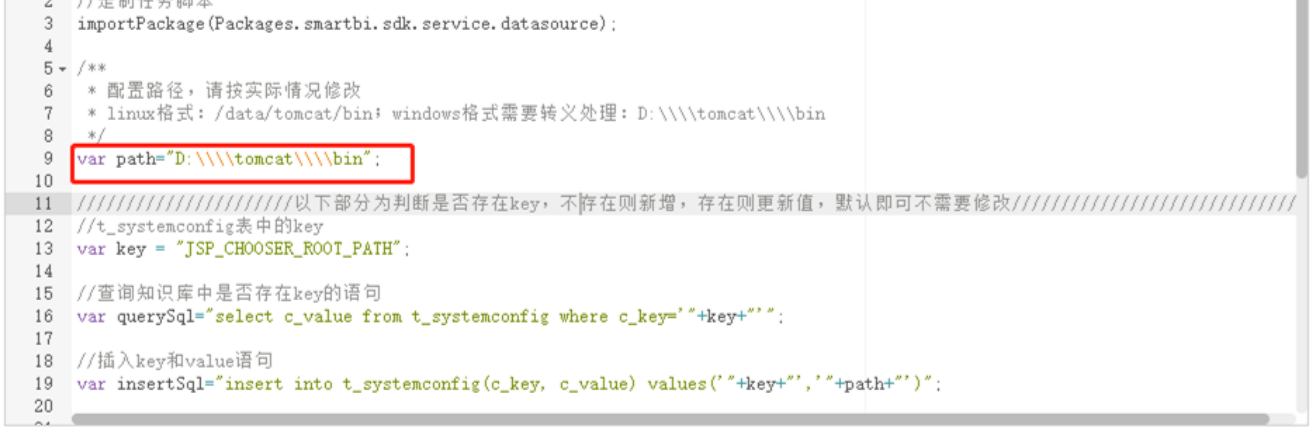

查看运行脚本(V)

测试运行(T)

保存(S)

关闭(C)

说明:该逻辑会先判断对应的key是否存在,不存在则新增,存在则更新value值;

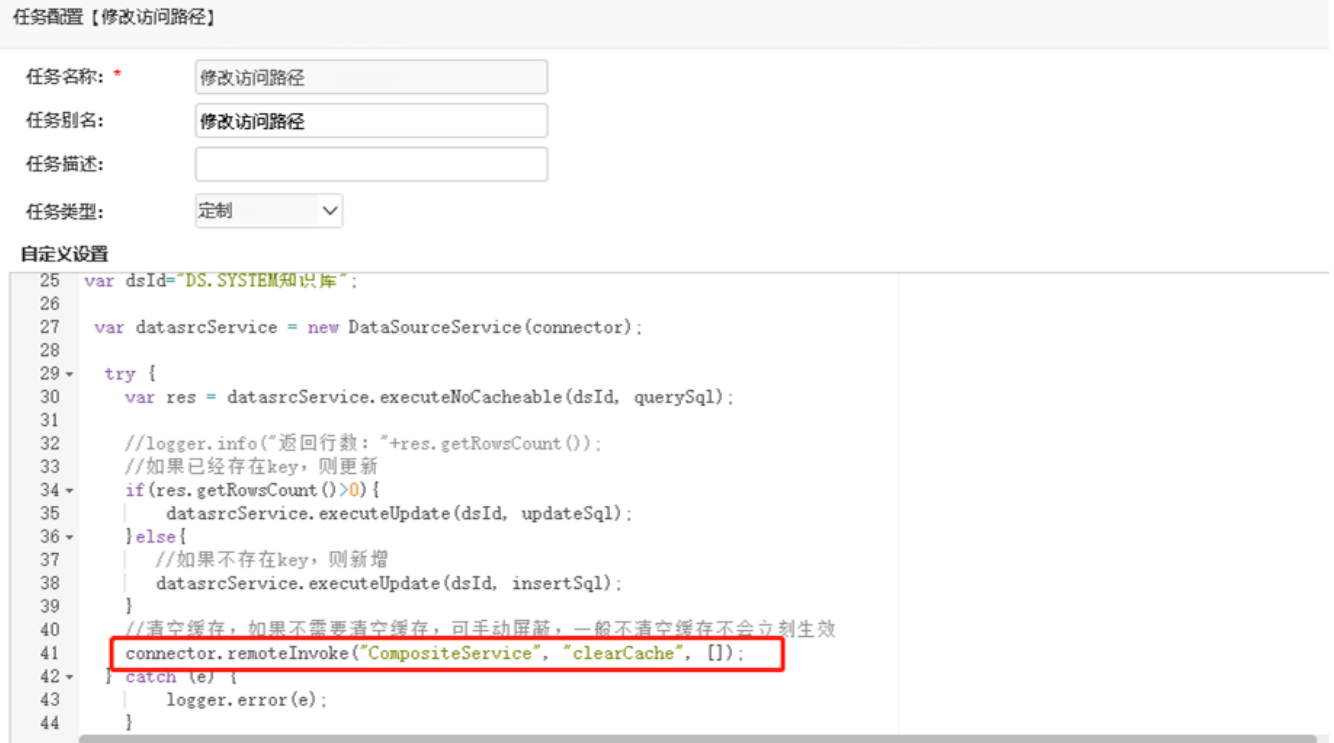

 $\times$ 

如果不需要清空缓存,可手动屏蔽第41行代码,一般不清空缓存不会立刻生效